Mails an mehrere Empfänger bzw. eine Verteilerliste und das Geheimnis des BCC-Feldes

Wer kennt das nicht:

Man erhält eine Mail, die sich gleichzeitig an viele andere Empfänger richtet. Und dann staunt man nicht schlecht. Neben der eigenen E-Mail-Adresse findet man säuberlich aufgelistet auch die Adressen all der anderen Empfänger. Wäre man ein E-Mail-Adressensammler käme nun Freude auf. Aber normalerweise überwiegt der Frust, dass viele andere nun über die eigene E-Mail-Adresse verfügen können. Auf dass das Spam-Aufkommen weiter steige. Ein eher lässiger Umgang mit dem Datenschutz, mit dem man sich als Absender meist den Ärger der Empfänger einhandelt.

Doch es gibt Abhilfe: Für den Versand von Rundmails an eine Gruppe von Empfängern gibt es in Mailprogrammen das **BCC-Feld (Blind Carbon Copy/Blindkopie)**.

**Mailadressen, die in dieses Feld eingetragen werden, sind für alle Empfänger unsichtbar.** Niemand erfährt also, wer sonst zu den Adressaten der Mail gehört.

Dazu aus dem Tätigkeitsbericht des Landesdatenschutzbeauftragten

BayLfD: 2. Informations- [und Kommunikationstechnik und Organisation \(datenschutz-bayern.de\)](https://www.datenschutz-bayern.de/tbs/tb27/k2.html#2.1.3)

Der Absender sollte die eigene Adresse ins Feld "An" setzen. Leider ist das BCC-Feld meist nicht standardmäßig aktiviert.

# **Einblenden der BCC-Adresszeile in Microsoft Outlook 365**

### **(Stand: 23.06.2020)**

Beim Versand von Mails an mehrere Empfänger muss sichergestellt sein, dass die E-Mail-Adressen den Empfängern untereinander nicht bekannt werden. Verwenden Sie hierfür daher grundsätzlich das "BCC"-Adressfeld. In diesem Fall erhält jeder Empfänger eine Kopie der Nachricht, ohne dass er die Adressen der anderen Empfänger sehen kann.

Ein offener Verteiler ("An"-Adressfeld, "CC"-Adressfeld) kann dann genutzt werden, wenn davon auszugehen ist, dass sowohl die Empfänger als auch die zugehörigen Mailadressen untereinander bekannt sind (liegt z.B. vor beim Versand von Besprechungsniederschriften an Teilnehmer, nicht dagegen beim Newsletterversand oder einer Rundmail an Eltern).

Bitte beachten Sie: In Outlook 365 ist das "BCC"-Adressfeld standardmäßig ausgeblendet. Im Folgenden zeigen wir Ihnen, wie Sie es einblenden können. Bei jedem Start geht Outlook 365 wieder in die Standardeinstellung über, sodass die hier beschriebenen Schritte vor jeder Benutzung des "BCC"-Adressfelds unternommen werden müssen.

#### **Schritt 1: Melden Sie sich in Microsoft Office 365 an und öffnen Sie Outlook 365.**

### **Schritt 2: Öffnen Sie eine neue E-Mail.**

Klicken Sie auf die Schaltfläche (Neue Nachricht).

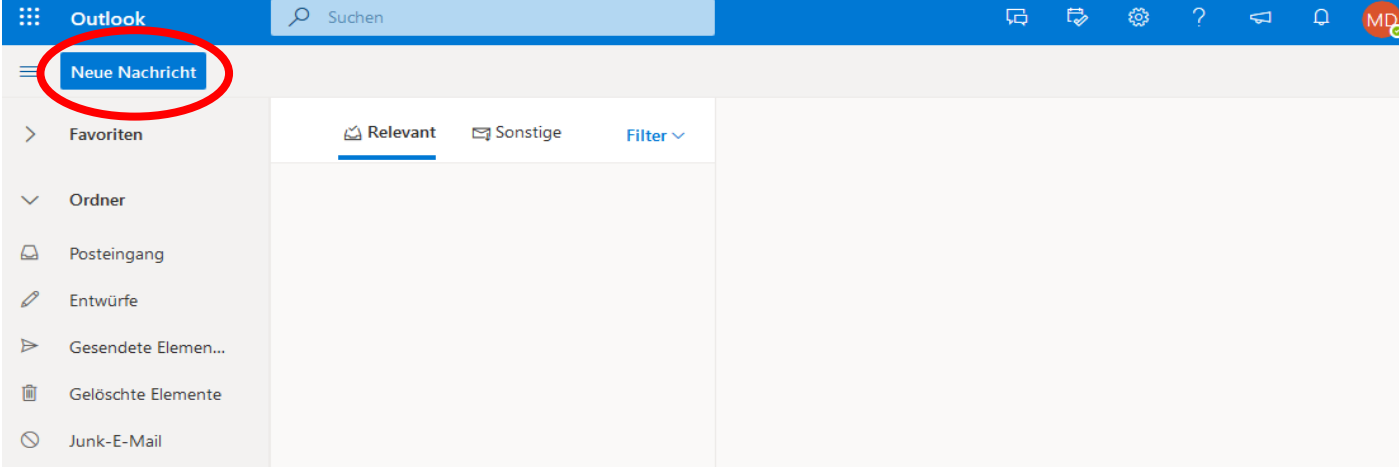

Es öffnet sich das Fenster zum Schreiben einer neuen E-Mail.

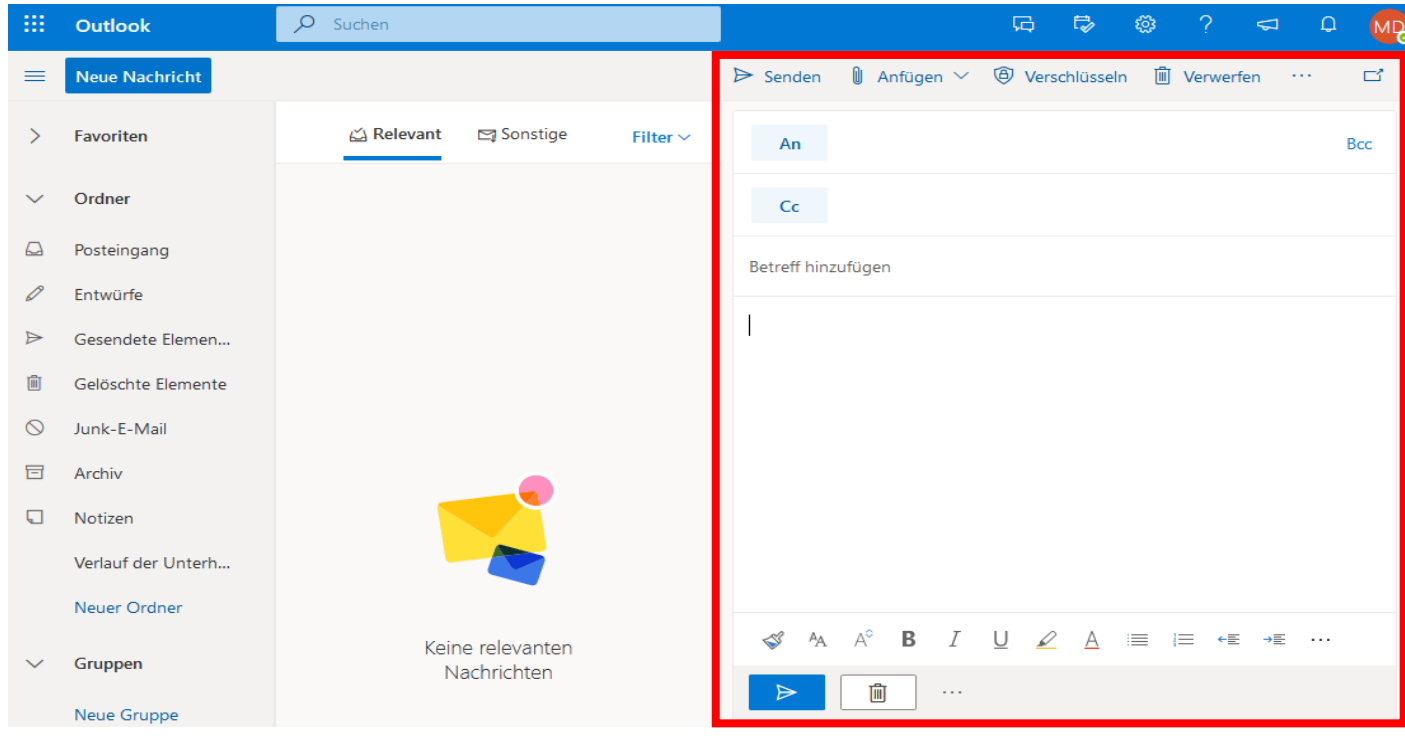

# **Schritt 3: BCC-Adresszeile einblenden.**

Um die "BCC"-Adresszeile einzublenden, wählen Sie die Schaltfläche (BCC) an.

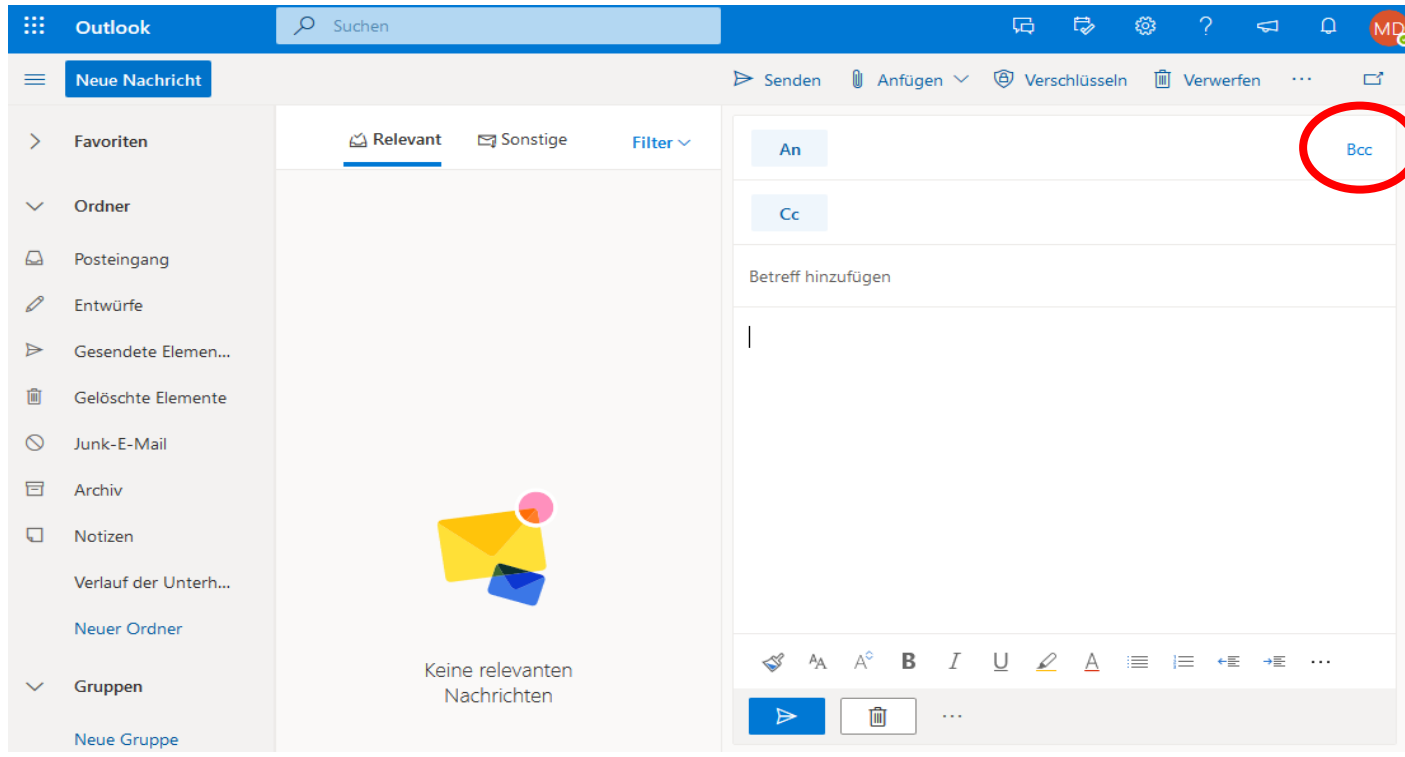

Die "BCC"-Adresszeile steht Ihnen nun zur Verfügung.

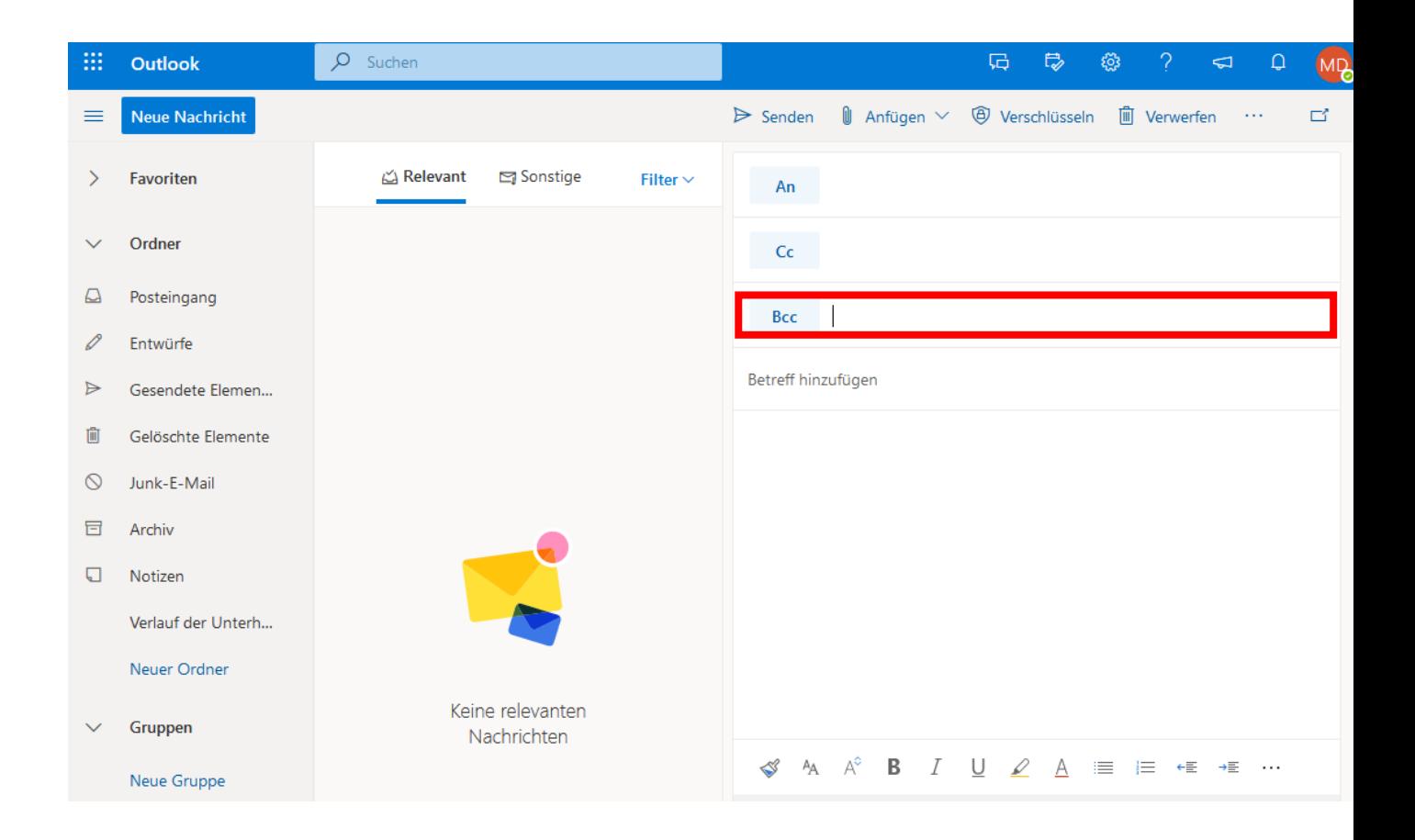